# Bosch panels do not come online in System Administration

Last Modified on 10/06/2022 4:15 am EDT

Bosch panels do not come online in System Administration.

## **Procedure Steps**

If using Bosch DX4020 Ethernet Network Interface Module:

- 1. Telnet 192.168.200.155 1 (this should fail within 2 seconds).
- 2. Telnet 192.168.200.155 9999.
- 3. Press [Enter] to view telnet menu.
- 4. Press 1 for Channel 1 settings.
- 5. Settings should be set as follows:

```
MAC address 00204AC45DE2
Software version U6.1.8.3 (070830) XPTEXE
AES library version 1.8.2.1

Press Enter for Setup Mode

Change Setup:
0 Server
1 Channel 1
3 E-mail
5 Expert
6 Security
7 Defaults
8 Exit without save
9 Save and exit Your choice ? 1

Baudrate (9600) ?
I/F Mode (4C) ?
Plow (00) ?
Port No (7700) ? 3001
ConnectMode (CC) ? c0
Send '+++' in Modem Mode (N) ?
Auto increment source port (N) ?
Remote IP Address : (000) .(000) .(000)
Remote Port (0) ?
DisConnMode (00) ?
PlushMode (00) ?
PlushMode (00) ?
DisConnTime (00:00) ?:
```

If using Bosch B420 Ethernet Communication Module:

Note: Default password is "B42V2".

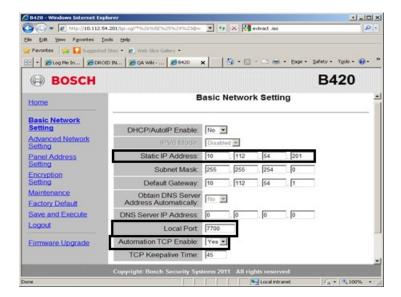

*Note:* Local Port and Static IP Address need to match settings in System Administration.

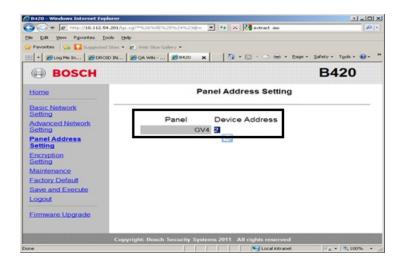

If using the Bosch B426 Ethernet Communication Module:

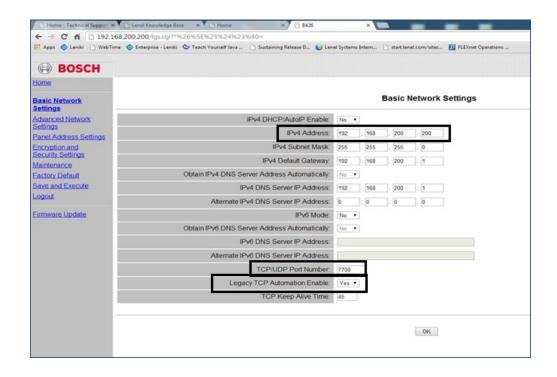

Note: TCP/UDP Port Number and IPv4 address need to match settings in System Administration.

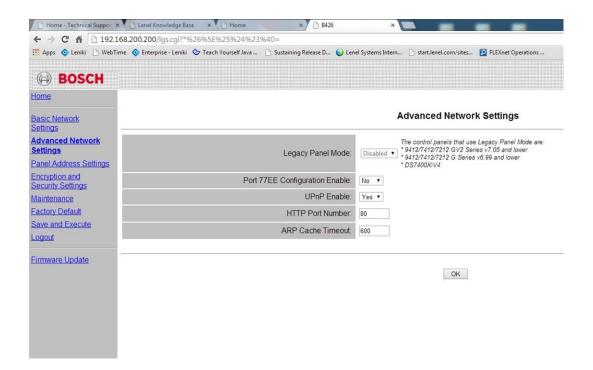

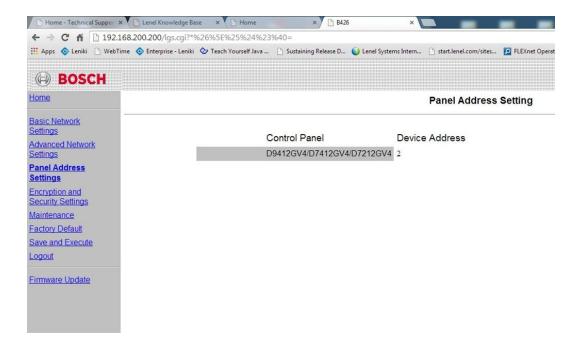

#### Notes:

- The GV3-Series control panels and B426 are setup to use SDI1 (the only SDI port it has). The rotary switch should be at 3 for address 80 (automation) or 4 for address 88 (reporting or RPS). In System Administration, the panel was at address 3001 and when changed to 7700, the panel came online.
- To default the B426:
- 1. Connect the B426 directly to a PC with the PC set for APIPA.
- 2. Short the mode jumper on the B426 and set rotary switch to 9.
- 3. Power cycle.
- 4. Set the IP address of the computer to 169.254.1.2.
- 5. Wait approximately 1 minute.
- 6. Enter 169.254.1.1 in web browser URL.
- 7. Login with default password **B42V2**.
- If needed, the B420 gets defaulted in the Web Configuration Page.
- The B-Series and GV4 V2+ series panels manage AES encryption, so in the D426 you must leave B426 Encryption disabled.
- B426 rotary switch settings:

•

| SDI Bus<br>connection | Switch<br>position | Configured for                        | Protocol | HTTP Port<br># |
|-----------------------|--------------------|---------------------------------------|----------|----------------|
| n/a                   | 9                  | Defaulting the device                 | n/a      | n/a            |
| SDI1 address 1        | 1                  | <b>RPS</b> Remote Programing Software | UDP      | 88             |

| SDI1 address 1 | 3     | Automation - <b>OnGuard</b> | TCP | 80 |
|----------------|-------|-----------------------------|-----|----|
| SDI2 address 2 | 1 or2 | Automation - <b>OnGuard</b> | TCP | 80 |

• B420 rotary switch settings:

•

| SDI Bus<br>connection | Switch<br>position | Configured for                        | Protocol | HTTP Port<br># |
|-----------------------|--------------------|---------------------------------------|----------|----------------|
| n/a                   | 9                  | Defaulting the device                 | n/a      | n/a            |
| SDI1 address 1        | 1                  | <b>RPS</b> Remote Programing Software | UDP      | 88             |
| SDI1 address 1        | 2                  | Automation - <b>OnGuard</b>           | TCP      | 80             |
| SDI2 address 2        | 2                  | Automation - <b>OnGuard</b>           | TCP      | 80             |

# Applies To

Bosch Panel

## Additional Information